# Telefonische configuratiebestand via TFTP ophalen  $\overline{\phantom{a}}$

# Inhoud

Inleiding Voorwaarden Vereisten Gebruikte componenten **Procedure** browser gebruiken CLI gebruiken

# Inleiding

Dit document beschrijft de procedure om het telefoonconfiguratiebestand te downloaden van de TFTP-server (Trial File Transfer Protocol).

# Voorwaarden

### Vereisten

Cisco raadt u aan kennis te hebben van Cisco Unified Communications Manager (CUCM).

### Gebruikte componenten

Dit document is niet beperkt tot specifieke software- en hardware-versies.

# Procedure

U kunt het configuratiebestand met deze methoden herstellen:

- Een browser gebruiken
- Opdrachtlijn (CLI)

#### browser gebruiken

Stap 1. Access http://<ip-adres van tftp>:6970/ConfigFileCacheList.txt in internetbrowser om alle bestanden te zien die beschikbaar zijn op TFTP-server, zoals in deze afbeelding wordt getoond.

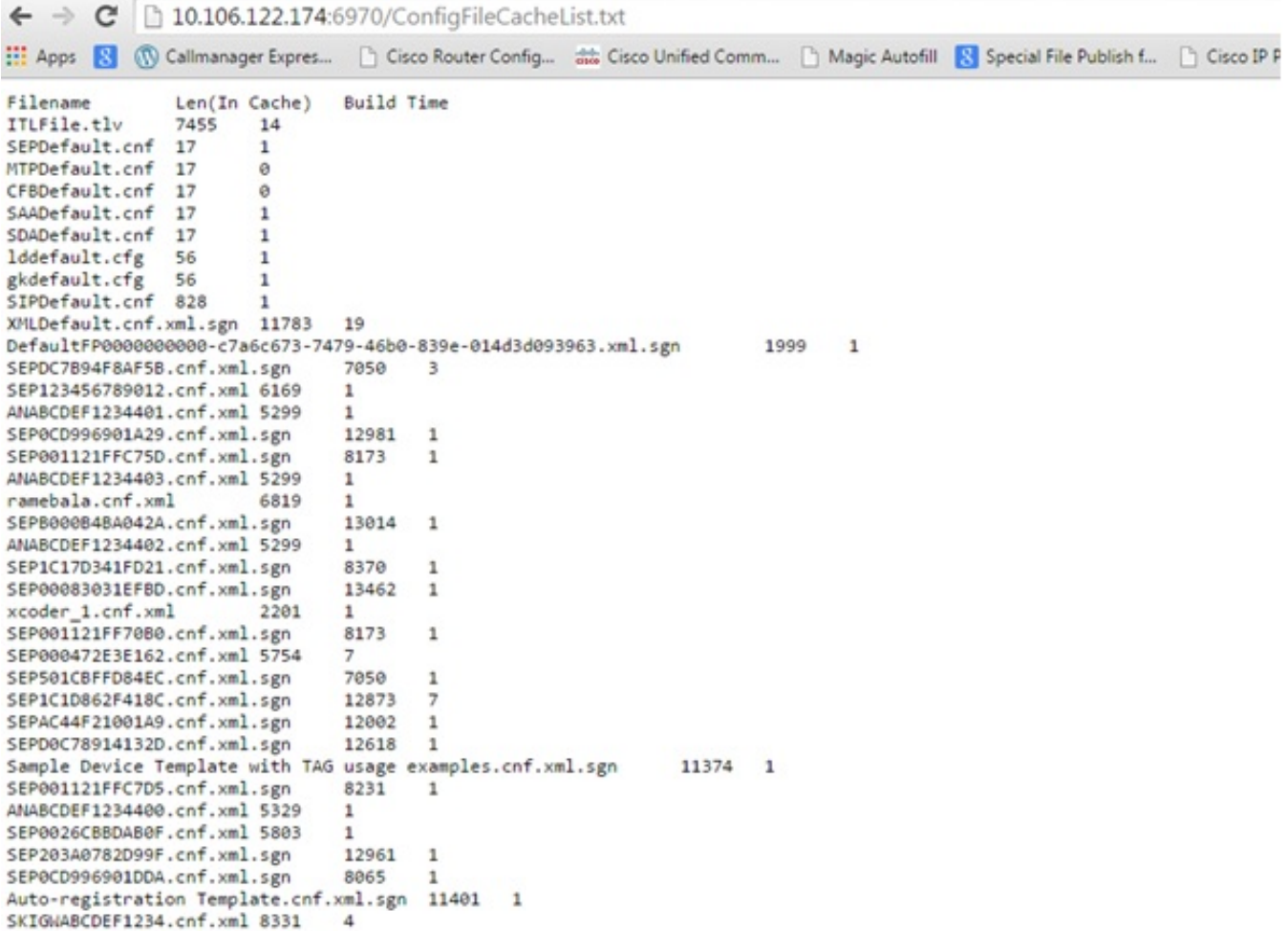

Stap 2. Het configuratiebestand van de telefoon downloaden. Vervang het bestand ConfigFileCacheList.txt met de naam van het telefoonconfiguratiebestand en toegang tot het bestand in de browser. U krijgt een melding om het bestand op te slaan.

http://<ip-adres van tftp>:6970/<phone configuratie-bestandsnaam>

```
10.106.122.174:6970/SEPDC7B94F8AF5B.cnf.xml.sqn
\leftarrow \rightarrow C
[11] Apps [2] (1) Callmanager Expres... [1] Cisco Router Config... as Cisco Unified Comm... [1] Magic Autofill
                                                                                                       R
                  Len(In Cache) Build Time
Filename
                 7455 14
ITLFile.tlv
SEPDefault.cnf 17
                           \mathbf{1}MTPDefault.cnf 17
                           ø
CFBDefault.cnf 17
                           \alphaSAADefault.cnf 17
                           \overline{1}SDADefault.cnf 17
                           \mathbf{1}lddefault.cfg
                  56
                           \mathbf{1}gkdefault.cfg
                  56
                           \mathbf{1}SIPDefault.cnf 828
                          \mathbf{1}XMLDefault.cnf.xml.sgn 11783 19
DefaultFP0000000000-c7a6c673-7479-46b0-839e-014d3d093963.xml.sgn
                                                                                  1999
                                                                                            \mathbf{1}SEPDC7B94F8AF5B.cnf.xml.sgn
                                   7050
                                             -3
SEP123456789012.cnf.xml 6169
                                    \mathbf{1}ANABCDEF1234401.cnf.xml 5299
                                    \mathbf{1}
```
### CLI gebruiken

Stap 1. Controleer of het TFTP op uw machine is ingeschakeld.

Ga naar opdrachtregel en type TFTP, het uitvoervenster. zoals in deze afbeelding wordt weergegeven.

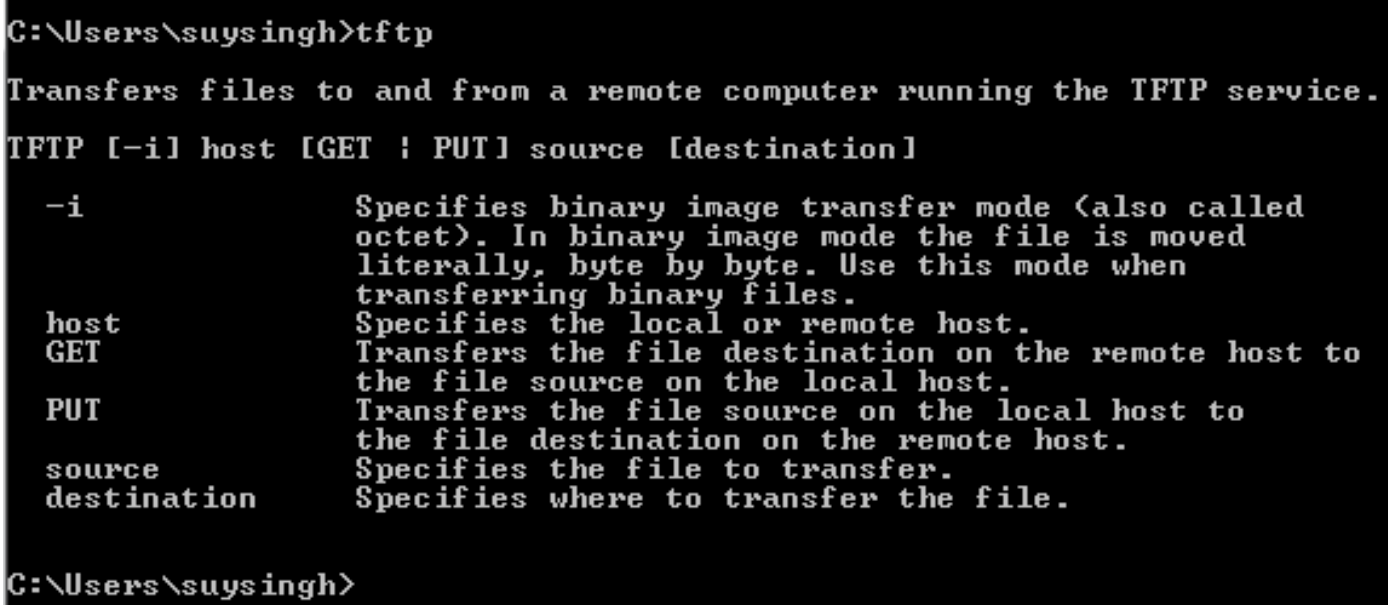

Als het TFTP wordt uitgeschakeld, wordt de uitvoer weergegeven zoals in deze afbeelding.

```
C:\Users\suysingh>tftp<br>'tftp' is not recognized as an internal or external command,<br>operable program or batch file.
```
Stap 2. Zo schakelt TFTP op uw machine in:

1. Blader naar Configuratiescherm > Programma verwijderen.

- 2. Selecteer Windows-functies in of uit op het linker paneel. Er verschijnt een raam.
- 3. Controleer TFTP-client.

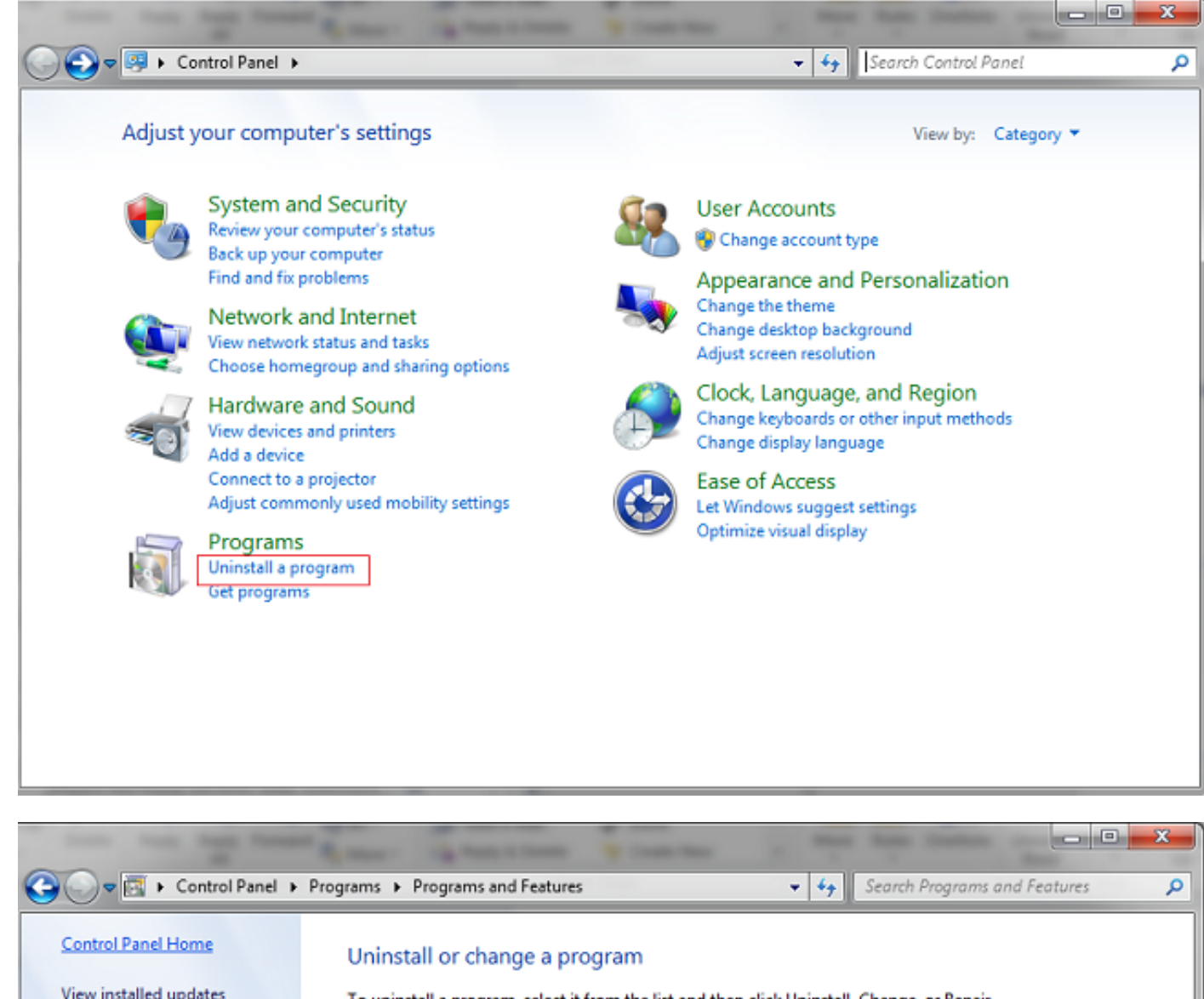

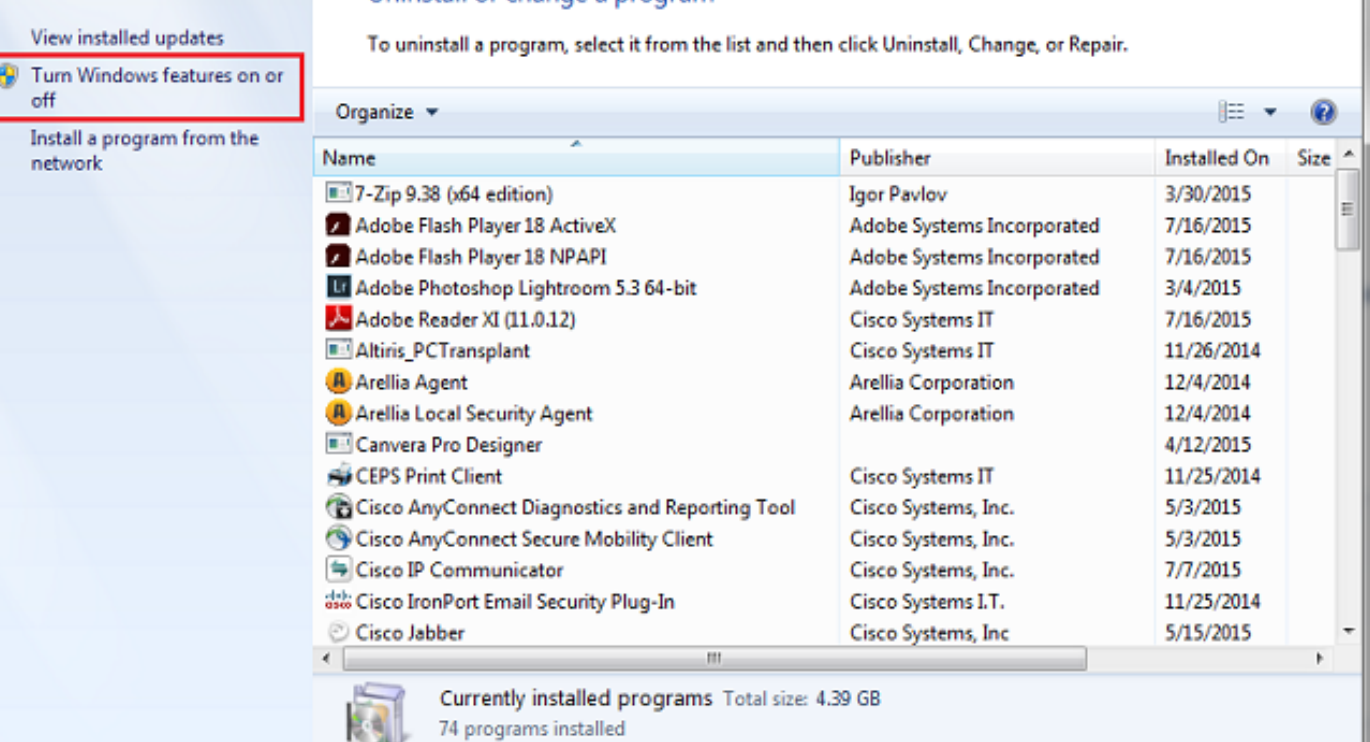

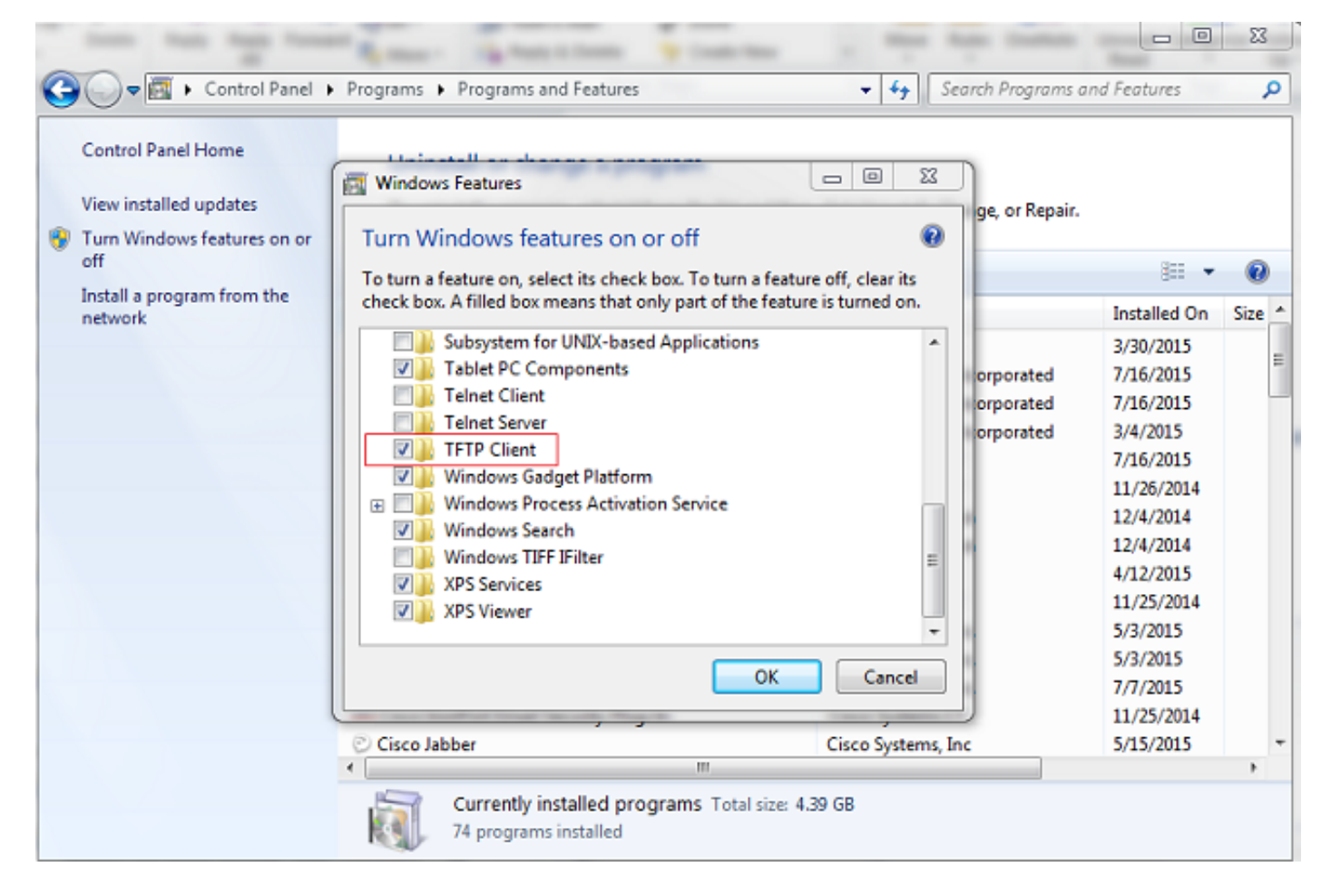

#### Stap 3. Configuratiebestand telefoon downloaden

Stap het configuratiebestand voor de telefoon uit TFTP in met behulp van tftp -i <ipaddress of tftp> krijg de opdracht <phone mac address>.cnf.xml op uw PC CLI.

C:\Users\suysingh>tftp -i 10.106.122.174 get SEP00083031EFBD.cnf.xml Transfer successful: 13002 bytes in 1 second(s), 13002 bytes/s

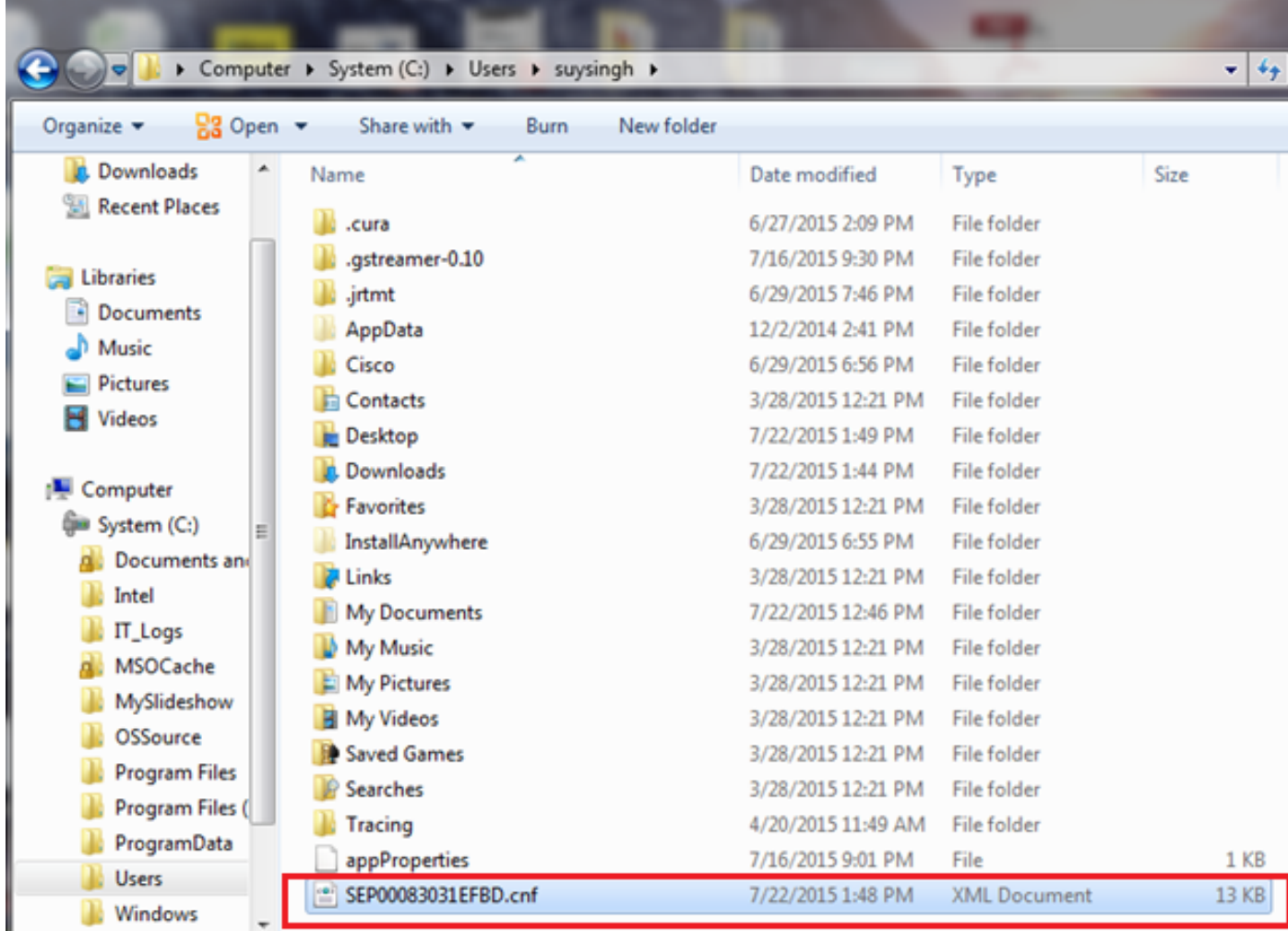